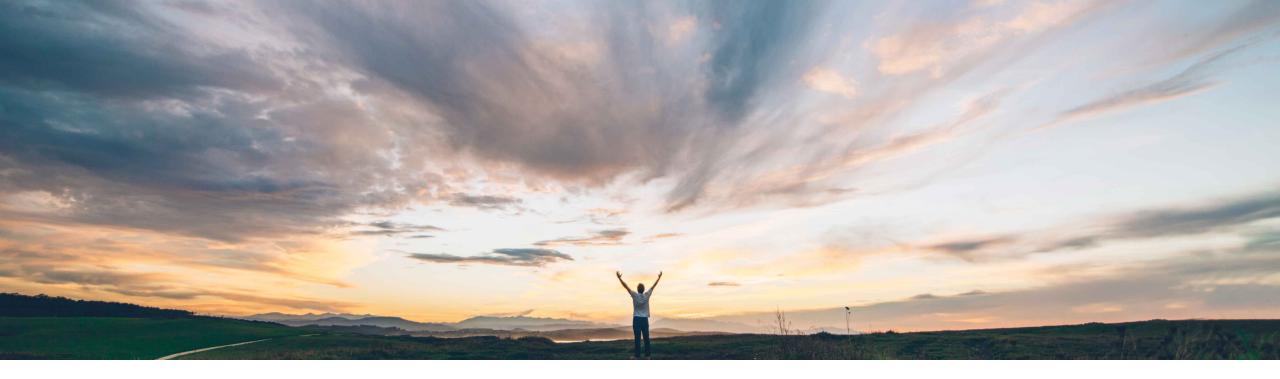

### SAP Ariba 📈

# Feature at a Glance Availability of Web assistant help in guided buying

Andy Rubinson, SAP Procurement Product Success Target GA: May, 2022

PUBLIC

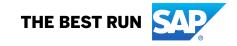

#### Ease of implementation

#### Geographic relevance

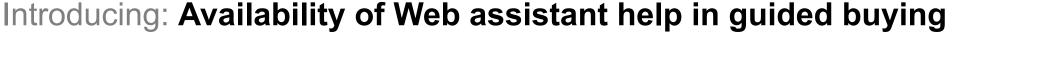

#### **Customer challenge**

Feature at a Glance

Lack of adoption and user challenges with navigating the guided buying capability can lead to an inefficient buying process, support requests, and potential for non-compliant spend.

#### Solution area

SAP Ariba Buying, with the guided buying capability SAP Ariba Buying and Invoicing, with the guided buying capability

#### Meet that challenge with **SAP** Ariba

Guided buying now has in-application help through Web assistant from SAP Enable Now. As users work in guided buying, they can open a help panel that contains context-sensitive information. Help topics describe specific functions and What's New content for new feature roll-out, so users can perform just-intime learning as they use guided buying.

Customers with an SAP Enable Now license may add end-user in-product help and guidance, including:

- Hot-Spots on UI level elements, explaining their purpose
- Guided Tours that walk users through common processes
- Page-level help including customer-specific process documentation, videos, and internal links

#### Implementation information

This feature is automatically on for all customers with the applicable solutions but requires **customer** configuration.

#### **Experience key benefits**

Guided buying now has integration with Web assistant from SAP Enable Now, which provides a consistent user experience across the application. Through the Web assistant in-app help console available in guided buying for standard and custom content, end users have access to the contextual help topics defined as hot spot areas and the product documentation for easy reference and understanding of guided buying functionality.

High-Touch

Global

#### **Prerequisites and Restrictions**

None

### Feature at a Glance Introducing: Availability of Web assistant help in guided buying

#### Launching Web assistant

- A. To launch Web assistant, click the ? Icon in the upper right of the screen
- B. The help panel will appear containing the tiles associated with hot spots on page
- C. Clicking on the hot spot or the corresponding tile launches a dialog box
- D. The tiles shown are context specific and will change from page to page to be relevant to the screen elements displayed
- E. All help information initially shown is standard and covers the most frequently used pages in the application. It is available to all end users at no cost.
- F. Additional standard content will be added for additional pages in future releases.

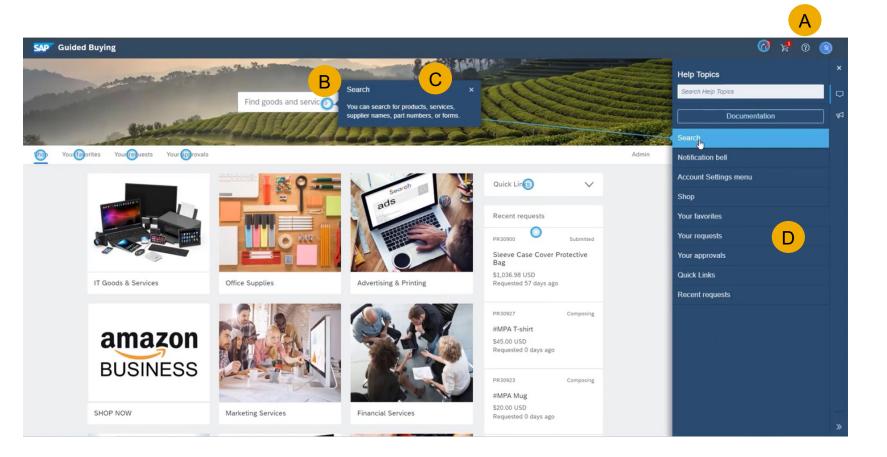

## Introducing: Availability of Web assistant help in guided buying

### Search help topics

- A. Type in a search term in the search field below Help Topics
- B. Note that the list of tiles is reduced to only items containing your search term
- C. Search term is seen in the dialog box corresponding to the selected tile

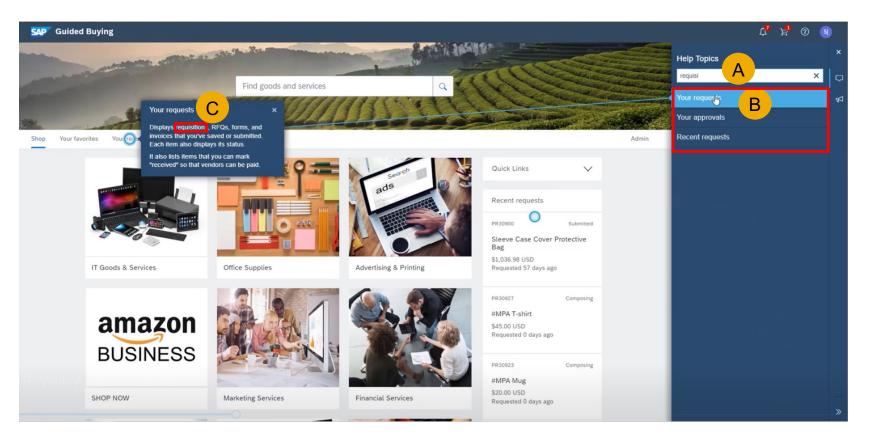

### Introducing: Availability of Web assistant help in guided buying

#### **Product documentation**

A. Clicking on the Documentation button launches a new browser window containing relevant information from the SAP Help Portal

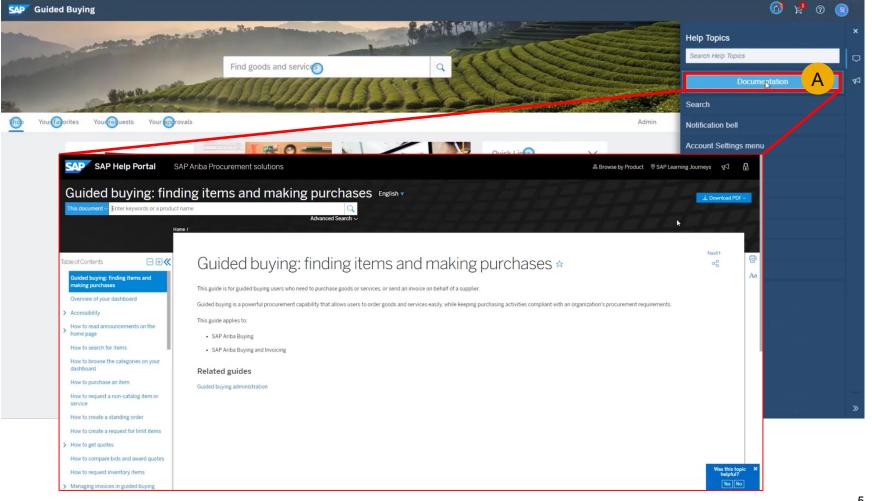

### Introducing: Availability of Web assistant help in guided buying

### What's New

- A. The first time a user logs in after the introduction of a new feature, an announcement is shown at the top of the page alerting users
- B. After the first login, users may access What's New information by clicking on the bullhorn icon
- C. Then clicking on a tile to launch the dialog box with details

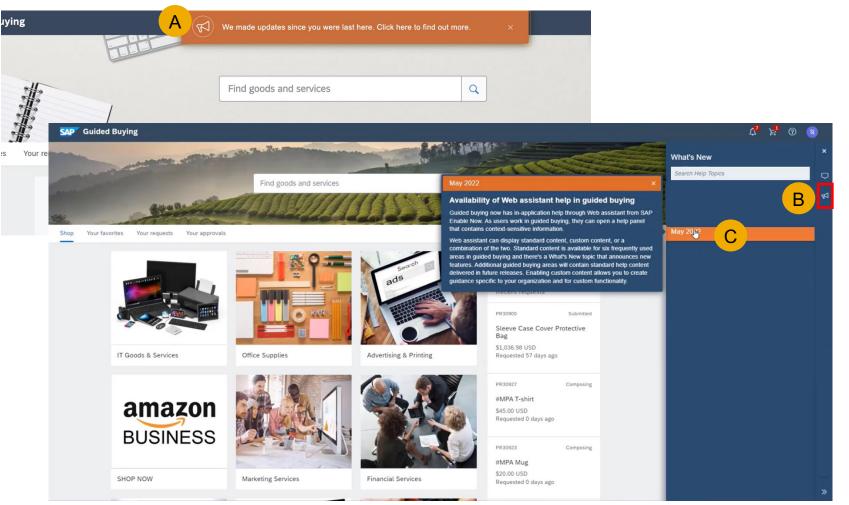

### Introducing: Availability of Web assistant help in guided buying

#### **Context-specific guidance**

 As users move from page to page, the guidance changes to reflect relevant information to that page

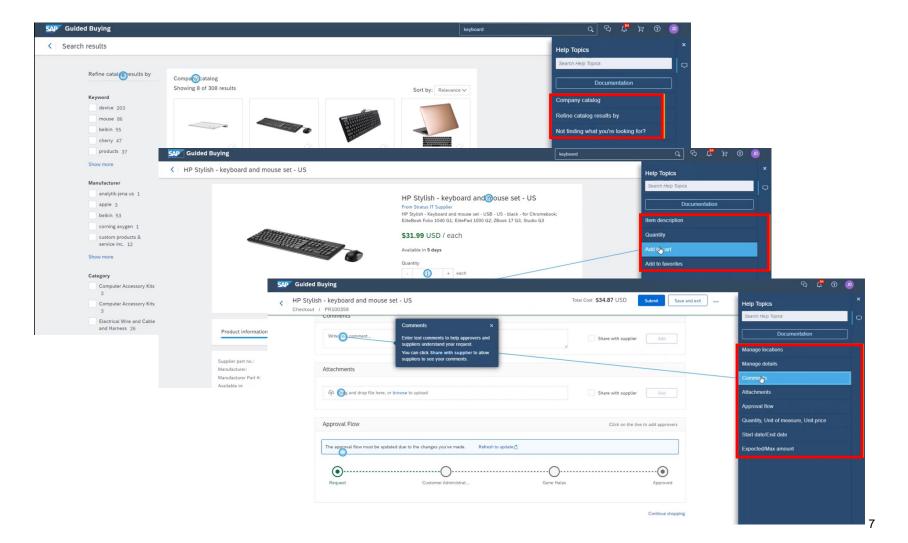

### Feature at a Glance Introducing: Availability of Web assistant help in guided buying

SAP

#### Admin Settings

- A. Web assistant must be enabled in the guided buying parameters in order to show standard content, by clicking Manage Parameters on the Admin page
- B. Click Change value
- C. For standard content. set PARAM\_ENABLE\_WEB\_ASSISTANT to standard
- D. For custom content, set PARAM ENABLE WEB ASSISTANT to the custom configuration file URL value from SAP Enable Now, which is part of the SAP Enable Now license required to create custom content. For more information about creating custom content, see Enable custom content

| SAP | Guide | d Buying            |                                    |                                                                                                    |                        |       |                                 |                                   | Find go      |
|-----|-------|---------------------|------------------------------------|----------------------------------------------------------------------------------------------------|------------------------|-------|---------------------------------|-----------------------------------|--------------|
| <   | Admin |                     |                                    |                                                                                                    |                        |       |                                 |                                   |              |
|     |       | Parameters          |                                    |                                                                                                    |                        |       |                                 |                                   |              |
|     |       | Parameter           | r settings                         |                                                                                                    |                        |       |                                 |                                   |              |
|     |       | Name                |                                    | Description                                                                                                    | 1                      | /alue |                                 |                                   |              |
|     |       | PARAM_EN            |                                    | Contract selection and new sup                                                                                                    | oplier UI f            | alse  | _                               | Revert to default                 |              |
|     |       | PARAM_EN            | ABLE_CUSTOMI                       | ndard <sub>Iture</sub>                                                                                                    | f                      | alse  |                                 | istom                             |              |
|     |       | PARAM_E             | Change parameter value             |                                                                                                    | ×                      | rue   | Change parameter value          |                                   | ×            |
|     |       | PARAM_E<br>NERSHIP  | Name<br>PARAM_ENABLE_WEB_ASSISTANT | Value C                                                                                                    | t                      | rue   | Name PARAM_ENABLE_WEB_ASSISTANT | Value D<br>configuration file URL | Change value |
|     |       | PARAM_E<br>S        |                                    |                                                                                                    | t                      | rue   |                                 |                                   |              |
|     |       | PARAM_E<br>SH_BUTTO | 14                                 | Cancel                                                                                                    | l f                    | alse  |                                 |                                   | Cancel       |
|     |       | PARAM_EN            |                                    | Enable logging for the Search3<br>og/gp meagration                                                                                                    | .0/catal f             | alse  | $\langle \rangle$               | Change value                      |              |
|     |       |                     |                                    | Enable to identify if in supplier<br>y program                                                                                                    | diversit t             | rue   |                                 | Revert to default                 |              |
|     |       | PARAM_EN            |                                    | Displays Enable Now Web Assi<br>et to "false" to disable this feat<br>tandard" to display standard co<br>r enter a URL to display custon<br>t from Enable Now. | ure or "s<br>ontent, o | alse  |                                 | Change value                      | 3            |

### Introducing: Availability of Web assistant help in guided buying

#### **Customizing content**

To make changes to the standard content with an SAP Enable Now license, organizations may modify existing guidance or add their own information and documentation.

- A. Click on the pencil icon at the bottom of the help panel to begin the editing process
- B. Select the tile you wish to modify and select Edit
- C. A dialog box appears where you can modify the Tile Title, Tile Description, and Bubble Text, as well as modify the appearance of the guidance. Make changes and hit apply

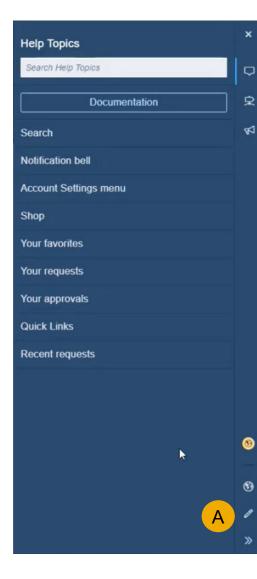

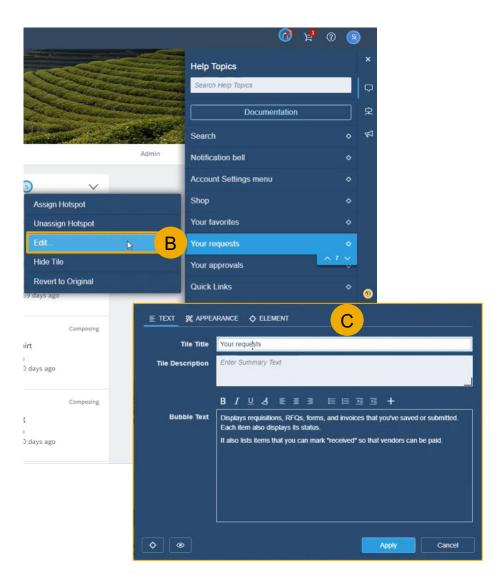

### Introducing: Availability of Web assistant help in guided buying

#### **Customizing content**

To make changes to the standard content with an SAP Enable Now license, organizations may modify existing guidance or add their own information and documentation.

- A. To add a new tile or guided tour to the help panel, click the + icon
- B. Select Add Tour, Add Help Tile, or Add Link Tile
- C. Using Add Tile as the example, enter Tile Title and Tile Description in the dialog box that appears
- D. Click on the Link tab
- E. Enter the URL of the document or video you would like displayed to users when they click on the tile
- F. Toggle Open in Lightbox if you would like it to open inside the application vs. opening in a browser window

| Help Topics               |   | ×  |  |
|---------------------------|---|----|--|
| Search Help Topics        |   | Þ  |  |
| Documentation             |   | Ŗ  |  |
| Search                    | ۰ | 57 |  |
| Notification bell         | ۰ |    |  |
| Account Settings menu     | ٥ |    |  |
| Shop                      | ه |    |  |
| Your favorites            | ه |    |  |
| Your requisitions         | ۰ |    |  |
| Your approvals $\diamond$ |   |    |  |
| Quick Links               |   |    |  |
| R Add Tour                |   | Α  |  |
| Add Help Tile             |   | 5  |  |
| Add Link Tile             |   | 8  |  |
|                           |   | 5  |  |
|                           |   | ø  |  |
|                           |   | ۲  |  |
|                           |   | 1  |  |
|                           |   | »  |  |

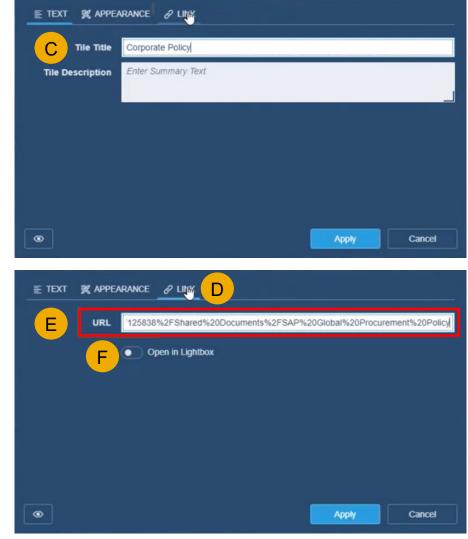

### Introducing: Availability of Web assistant help in guided buying

SAP Guided

#### **Private Community**

- In order to avoid multiple paths to in-application guidance, we recommend that customers using a private community turn it off if enabling Web assistant in guided buying.
- This can be done in the Admin section by updating ENABLE COMMUNITY PANE to false

| Guided Buying |                                                      | Find goods and services                                                                                                    |                                                                                                    |                   |
|---------------|------------------------------------------------------|----------------------------------------------------------------------------------------------------|----------------------------------------------------------------------------------------------------|-------------------|
| < Admin       |                                                      |                                                                                                    |                                                                                                    |                   |
|               | LISH                                                 | og/gb integration                                                                                                    | 10130                                                                                                    | Gnange value      |
|               | PARAM_ENABLE_SUPPLIER_DIVERSI<br>TY_NON_CATALOG_FLOW | Enable to identify if in supplier diversit y program                                                                                                    | true                                                                                                    | Revert to default |
|               | PARAM_ENABLE_WEB_ASSISTANT                           | Displays Enable Now Web Assistant. S<br>et to "false" to disable this feature or "s<br>tandard" to display standard content, o<br>r enter a URL to display custom conten<br>t from Enable Now. | https://webassistant-framework.enable-<br>now.cloud.sap/wa_cfg/ariba_guided_b<br>uying_int_con_prod/WebAssistant.js | Revert to default |
|               | DISABLE_SM_ORG_FILTERING                             | Disable PU/POrg supplier filtering                                                                                                    | false                                                                                                    | Change value      |
|               | ENABLE_TREE_MENU_CHOOSER                             | enable treemenu chooser                                                                                                    | true                                                                                                    | Revert to default |
|               | ENABLE_PU_FILTERING_FROM_GB                          | Enable PU Filtering from GB                                                                                                    | false                                                                                                    | Change value      |
|               | DISABLE_AUTO_APPROVAL_FLOW_G<br>ENERATION            | DISABLE_AUTO_APPROVAL_FLOW_G<br>ENERATION                                                                                                    | true                                                                                                    | Revert to default |
|               | ENABLE_ON_BEHALF_OF_CRITERIA                         | Enable on behalf of criteria                                                                                                    | user, plant, pu, companyCode                                                                                        | Revert to default |
|               | ENABLE_SHOW_APPROVER_GROUP_<br>MEMBERS               | ENABLE_SHOW_APPROVER_GROUP_<br>MEMBERS                                                                                                    | false                                                                                                    | Revert to default |
|               | ENABLE_COMMUNITY_PANE                                | Enable communities panel                                                                                                    | false                                                                                                    | Revert to default |
|               | ENABLE_COMMON_SUPPLIER_ADDR<br>ESS                   | Use common supplier addresses instea<br>d of Partitioned Supplier Address                                                                                                    | false                                                                                                    | Revert to default |
|               | PARAM_ENABLE_CUSTOM_ATTRIBUT<br>ES                   | Enable Form Custom Attributes                                                                                                    | true                                                                                                    | Revert to default |

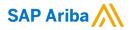

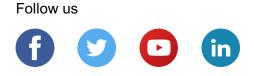

#### www.sap.com/contactsap

© 2022 SAP SE or an SAP affiliate company. All rights reserved.

No part of this publication may be reproduced or transmitted in any form or for any purpose without the express permission of SAP SE or an SAP affiliate company.

The information contained herein may be changed without prior notice. Some software products marketed by SAP SE and its distributors contain proprietary software components of other software vendors. National product specifications may vary.

These materials are provided by SAP SE or an SAP affiliate company for informational purposes only, without representation or warranty of any kind, and SAP or its affiliated companies shall not be liable for errors or omissions with respect to the materials. The only warranties for SAP or SAP affiliate company products and services are those that are set forth in the express warranty statements accompanying such products and services, if any. Nothing herein should be construed as constituting an additional warranty.

In particular, SAP SE or its affiliated companies have no obligation to pursue any course of business outlined in this document or any related presentation, or to develop or release any functionality mentioned therein. This document, or any related presentation, and SAP SE's or its affiliated companies' strategy and possible future developments, products, and/or platforms, directions, and functionality are all subject to change and may be changed by SAP SE or its affiliated companies at any time for any reason without notice. The information in this document is not a commitment, promise, or legal obligation to deliver any material, code, or functionality. All forward-looking statements are subject to various risks and uncertainties that could cause actual results to differ materially from expectations. Readers are cautioned not to place undue reliance on these forward-looking statements, and they should not be relied upon in making purchasing decisions.

SAP and other SAP products and services mentioned herein as well as their respective logos are trademarks or registered trademarks of SAP SE (or an SAP affiliate company) in Germany and other countries. All other product and service names mentioned are the trademarks of their respective companies.

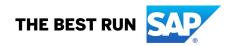

See www.sap.com/copyright for additional trademark information and notices.